# **VARA HF 4.0 KURZANLEITUNG**

#### **Rev, December 3th 2020**

### **VARA-LIZENZ**

Die VARA-Lizenz ist für das Rufzeichen und 15 Suffixe gültig: CALLSIGN, CALLSIGN-1, CALLSIGN-2 bis CALLSIGN-15 und CALLSIGN-T, CALLSIGN-R und CALLSIGN-X.

#### **Es gibt keine Hardware-Einschränkungen.**

Sie können Ihre VARA-Lizenz auf mehreren Computern verwenden. Im Falle des Gateway-Betriebs ist keine Lizenz erforderlich, um die volle Geschwindigkeit zu erhalten.

Der Registrierungsschlüssel wird im VARA-Setup-Menü eingefügt Durch Anklicken des Feldes "Registration Key" wird der Registrations Key sichtbar, durch nochmaliges Anklicken erscheinen wieder die Asterix

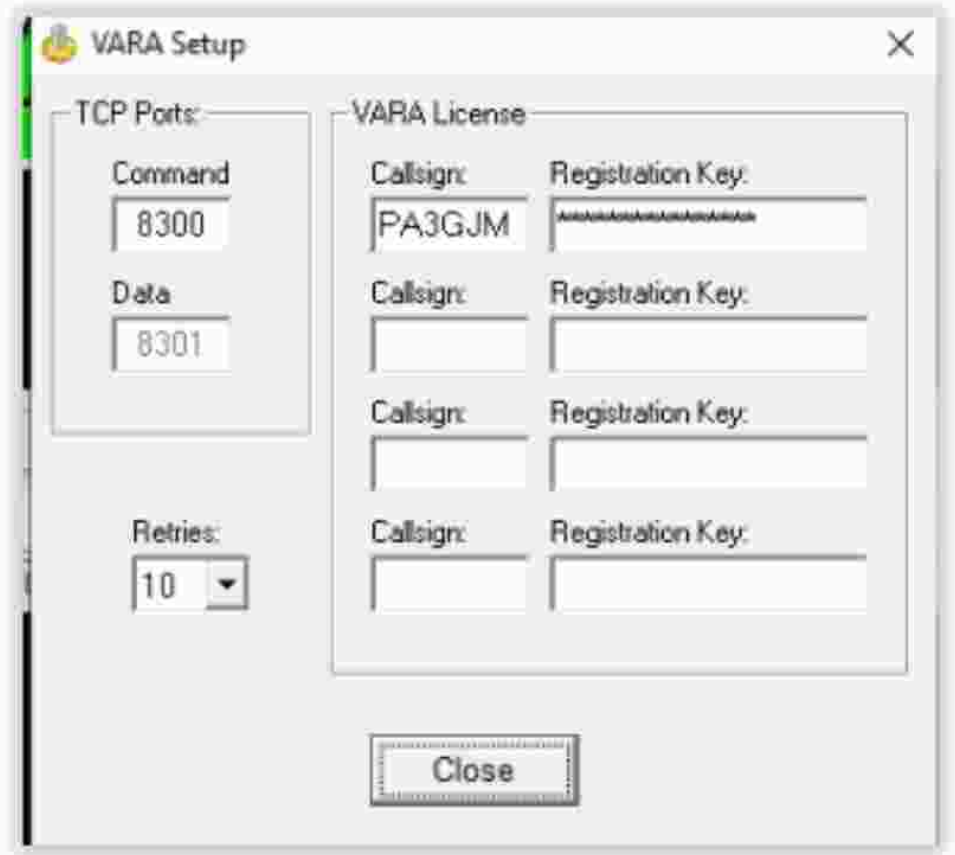

# **VARA ORDNER**

Standardmäßig wird VARA im Ordner "C:\VARA" installiert. Wenn Sie mehr als eine VARA-Instanz auf demselben PC verwenden möchten, müssen Sie einen weiteren VARA-Ordner erstellen.

#### **Geräte Settings**

Filterbereich von 0-3000Hz einstellen , auch im Falle von VARA 500! VARA verwendet einen speziellen internen Filter für VARA 2300 oder 500, der im Wasserfall nicht sichtbar ist.

Im Wasserfall deckt das VARA-Signal den Bereich zwischen den roten Linien ab! Im Idealfall sieht der Durchlassbereich im Wasserfall so aus wie in diesem Bild:

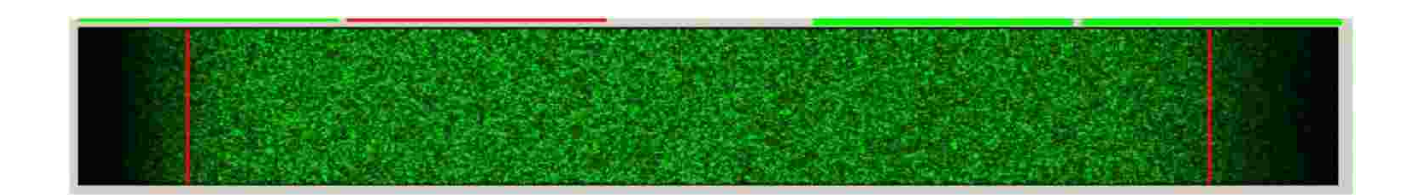

## **VARA GATEWAYS MITTENFREQUENZ**

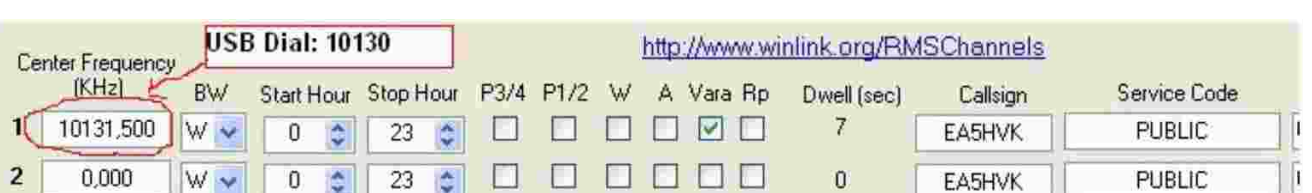

Center Frequency =  $\text{USB dial} + 1500\text{Hz}$ 

# **PROBLEME mit WINDOWS DEFENDER**

Einige Antivirenprogramme, wie z. B. Windows Defender, geben bei der Datei VARA.exe einen falschen Alarm und entfernen die Datei, auch ohne Sie zu fragen. Ich empfehle, einen Ausschluss für den Ordner C:\VARA-Ordner zuzufügen.

#### *So fügen Sie einen Ausschluss zu Windows Security hinzu:*

*Gehen Sie zu; Start > Einstellungen > Update & Sicherheit > Windows-Sicherheit > Viren- & Threadschutz. Wählen Sie unter Einstellungen für Viren- & Bedrohungsschutz die Option Einstellungen verwalten und dann unter Ausschlüsse, wählen Sie Ausschlüsse hinzufügen oder entfernen. Wählen Sie Einen Ausschluss hinzufügen und dann den Ordner C:\VARA* 

## **WIN10 ENERGIE & RUHEZUSTAND - EINSTELLUNGEN**

Um die eventuelle "Nicht Ausführung" von VARA mit Win10 zu vermeiden, gehen Sie in der Systemsteuerung zu System/Energie & Ruhezustand und setzen Sie die Option Bildschirm und Ruhezustand auf "NIEMALS".

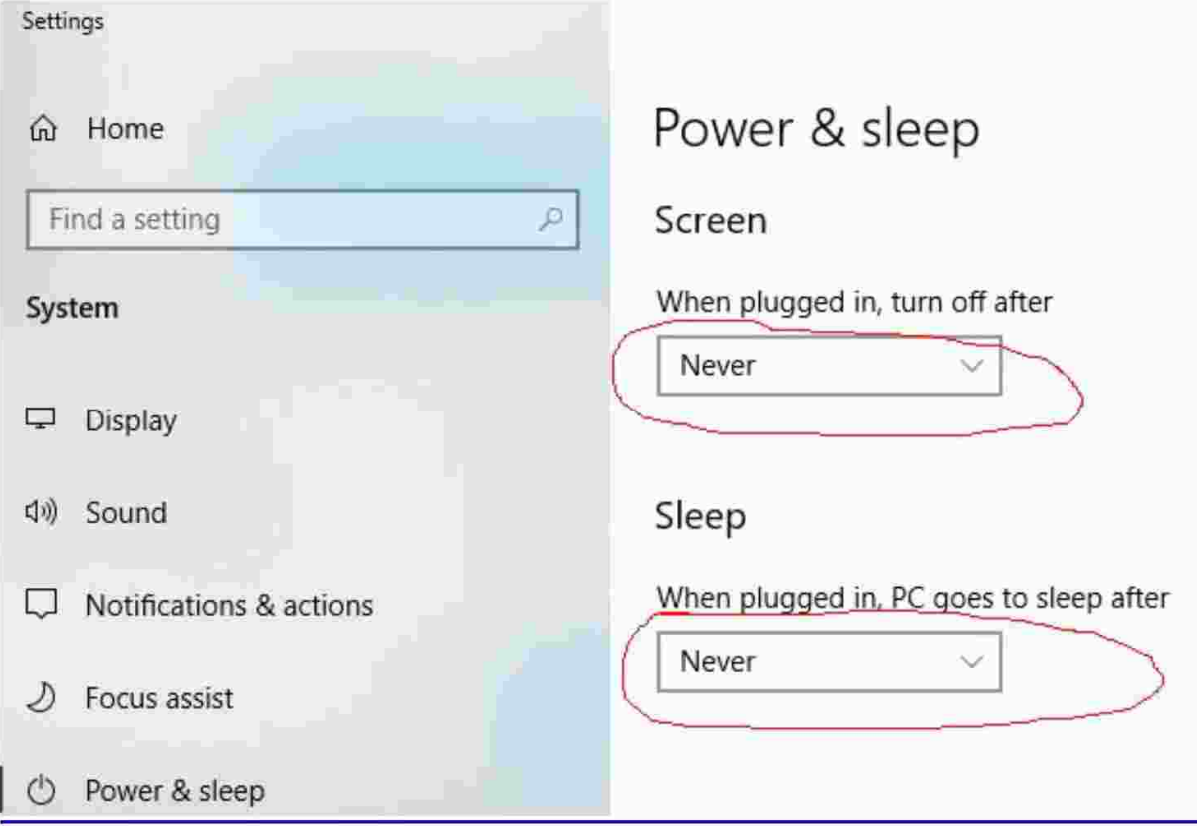

# **Der TUNE Knopf:**

Die Taste TUNE aktiviert einen Testton, der für die Leistungs-/ALC Einstellung nützlich ist. Mit dem "Drivelevel" Pegelschieber können Sie den Audiopegel aussteuern.

Ihre ALC-Anzeige am TRX sollte etwa 1/3 oder 1 /2 der Skala zeigen.

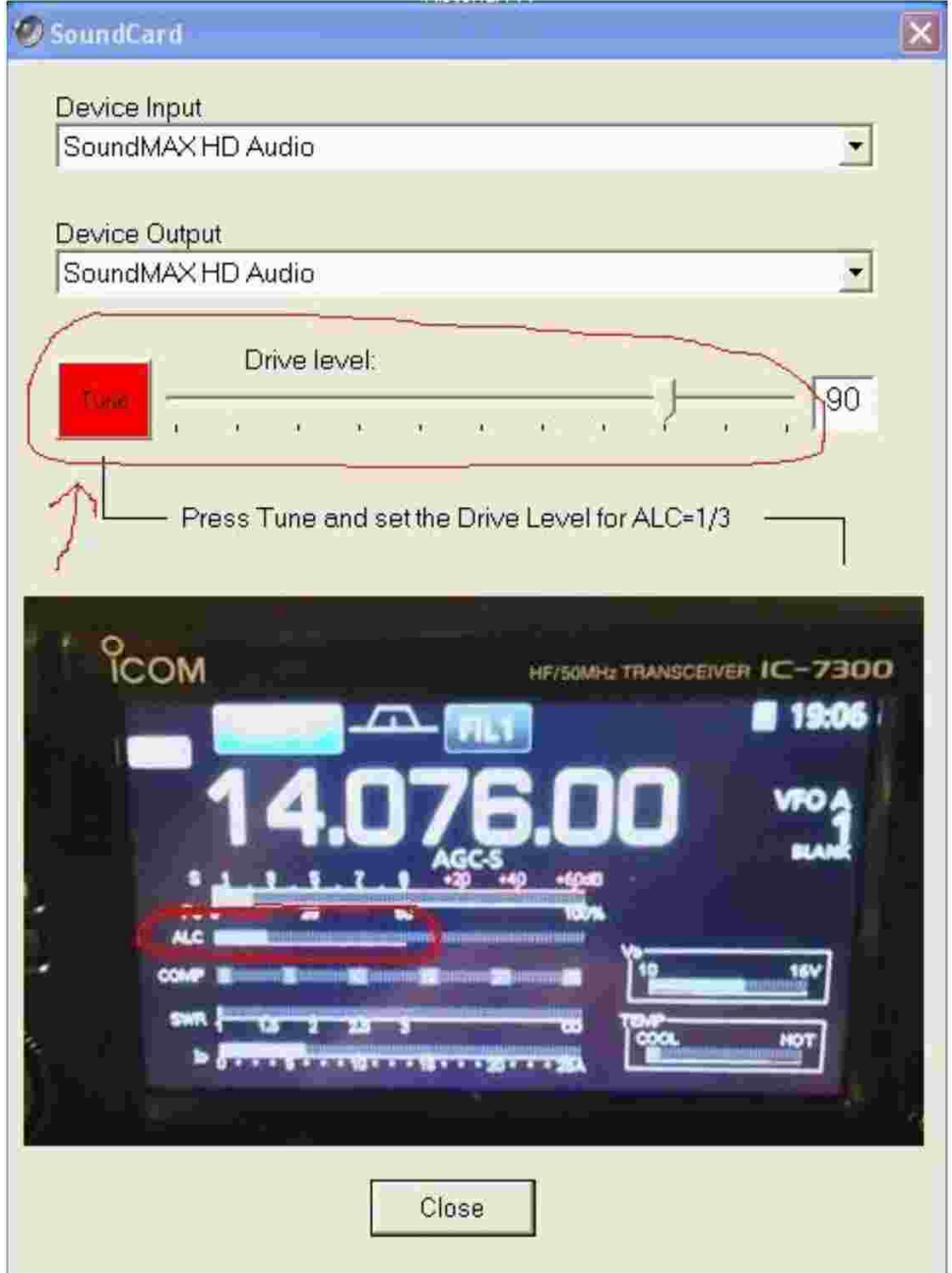

#### SOUNDCARD INTERFACE https://www.astroradio.com/en/302018

Ein ideales Soundkarten-Interface sollte die verfügbare Bandbreite Ihres Funkgerätes nicht einschränken! Einige Schnittstellen filtern jedoch einen Gutteil des Signals. Durch die robuste Natur vonVARA, arbeitet das Modem weiterhin mit einer guten Leistung, aber eben nicht optimal.

Hier werden zwei unterschiedliche Wasserfall Anzeigen gezeigt:

Im ersten Fall ist das Signal zwischen den roten Linien (300-2700 Hz) nicht beeinträchtigt. Dieser Wasserfall wurde mit einem eingebauten IC-7300 Interface aufgenommen.

Im zweiten Fall werden die tiefen Frequenzen gefiltert, was die Leistung reduziert!

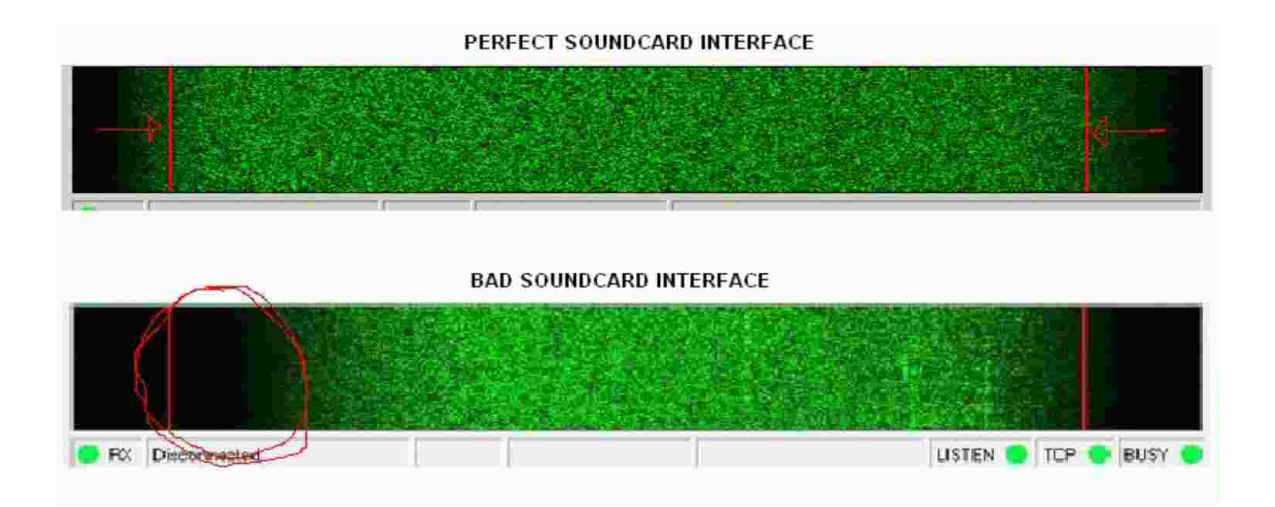

Einige neue Radios haben eine eingebaute CODEC Soundcard Schnittstelle, was ideal ist. Wie auch immer, wenn Sie ein Soundkarten-Interface kaufen müssen, empfehle ich Ihnen ein ähnliches wie dieses, welches das Audio Signal nicht filtert, einfach einzurichten ist und keine Tasten hat!

#### PTT SOUNDCARD INTERFACE

https://www.astroradio.com/en/302018

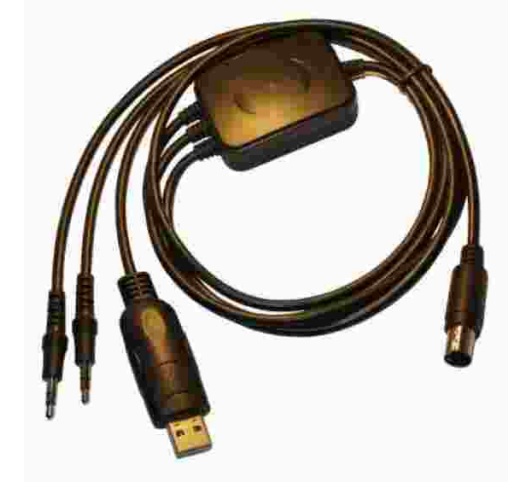

Wenn Sie eine Frequenzsteuerung wünschen, benötigen Sie zusätzlich das CAT-Kabel:

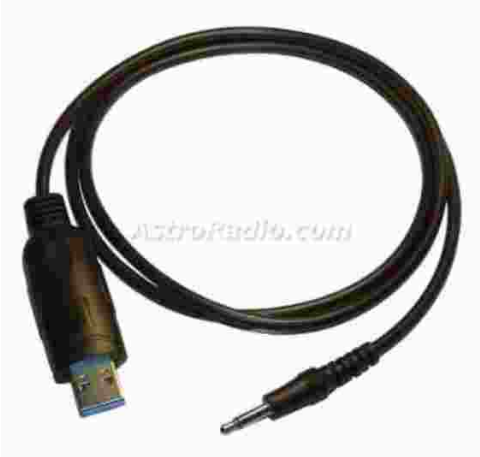

ICOM CAT - Kabel

https://www.astroradio.com/en/502002

YAESU CAT - Kabel

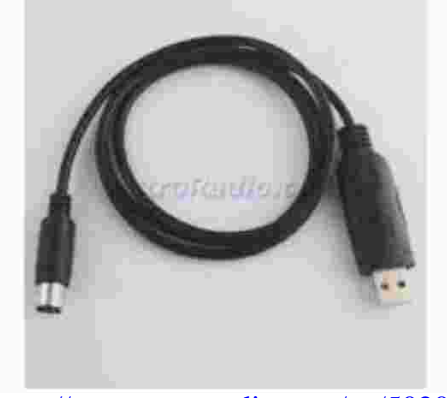

https://www.astroradio.com/en/502001

KENWOOD CAT - Kabel https://www.astroradio.com/en/502008

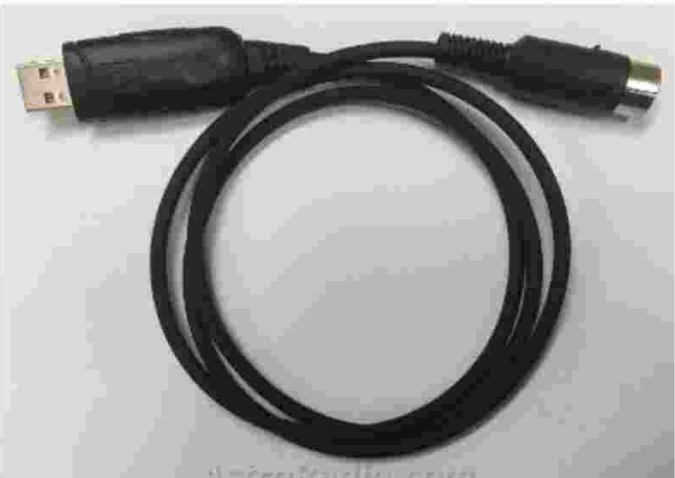

# **VU METER**

Das VU-Meter misst den Eingangs-Audiopegel in der Soundkarte. **Vermeiden Sie den roten Bereich.**

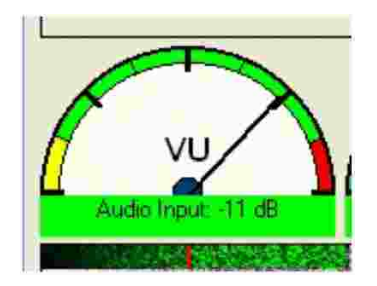

Um den **RX-Audiopegel einzustellen**, verwenden Sie den Windows-Schieberegler für die

Audioaufnahme (Aufnahme / Eigenschaften).

.

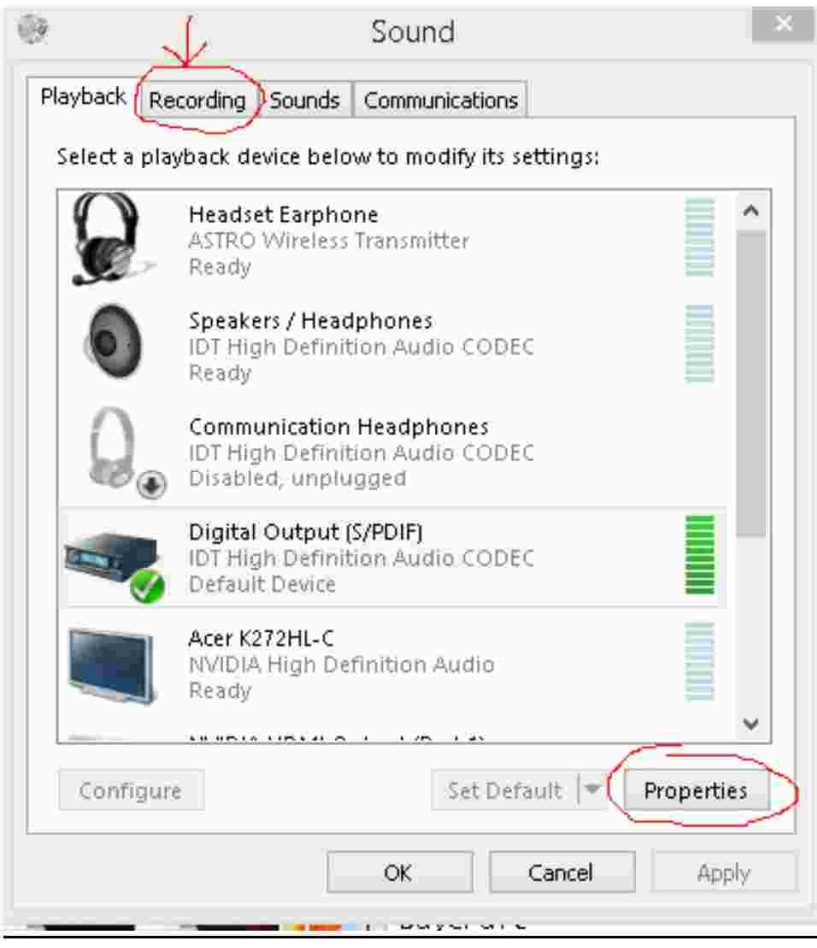

## **Setup Options**

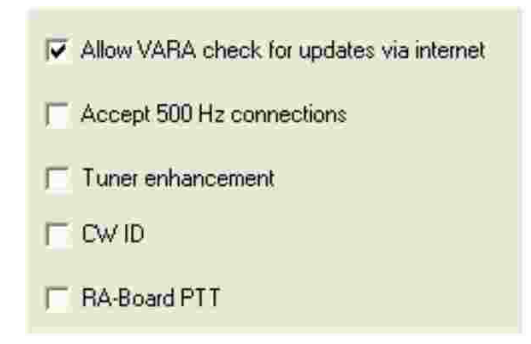

#### **Erlauben Sie VARA, über das Internet nach Updates zu suchen**

VARA verbindet sich mit einem VARA-Server, um zu prüfen, ob eine neue Version verfügbar ist.

#### **500-Hz-Verbindungen akzeptieren**

Ihre VARA-Gateways akzeptieren ankommende Verbindungen auf VARA HF 500, auch wenn Ihre Station nicht den 500-Modus gewählt hat. Ich empfehle, diese Option zu deaktivieren, da der 500-Hz-Modus langsamer ist als die Wide-Modi.

#### **Tuner-Erweiterung**

Wählen Sie die Option "Tuner enhancement" (Tuner-Erweiterung) in Ihrem VARA HF-Gateway nur, wenn Sie Probleme mit Ihrer ATU beim Scannen der Bänder haben. Diese Option erfordert 2 zusätzliche Wiederholungsversuche durch Client-Benutzer.

#### **CW-KENNUNG**

Für USA-Anrufe wird die CW-ID erzwungen. Der Rest der Welt kann sie aktivieren/deaktivieren

#### **RA-Karte PTT**

Wählen Sie "RA Board PTT", wenn Sie eine RA-Board-Schnittstelle mit VARA HF verwenden. Wählen Sie dann in Winlink Express Port PTT "External"

### **Smart SDR**

Eine Besonderheit von SDR-Transceivern ist die hohe Latenz, die durch VAC (Virtual audio cables) verursacht wird. Diese Latenz beträgt ca. 470 ms als Minimum.

Im Falle einer Verbindung zwischen zwei SDRs ist die Latenz doppelt so hoch: 2x470=940ms Minimum.

Für EMMCOM empfehle ich, konventionelle Funkgeräte (0 Latenz) zu verwenden, um eine bessere Durchsatzleistung zu erzielen.

VARA unterstützt ein einzelnes SDR, das mit einer konventionellen Funkstation verbunden ist, aber es unterstützt jedoch nicht die Verbindung zwischen zwei SDR's.

Hier eine typische Konfiguration für SDR's: In Filters Option stellen Sie Digital nach links (minimale Latenz)

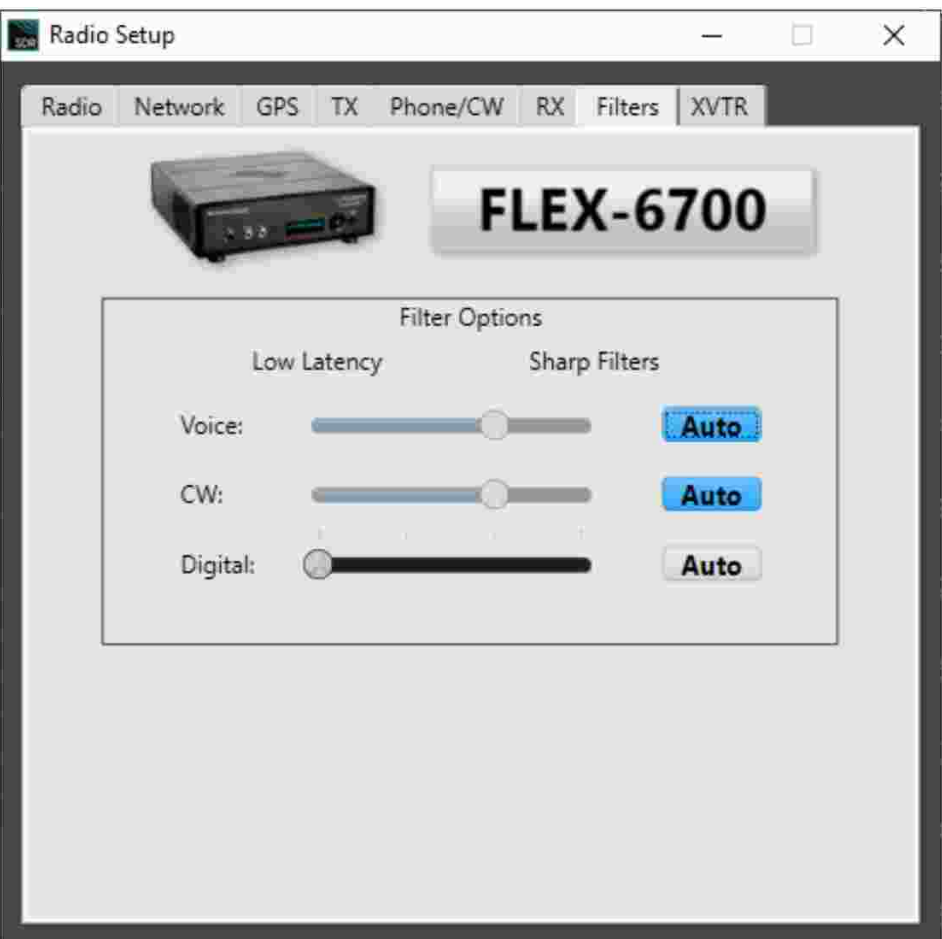

DIGU und 3,0K-Breitband auswählen:

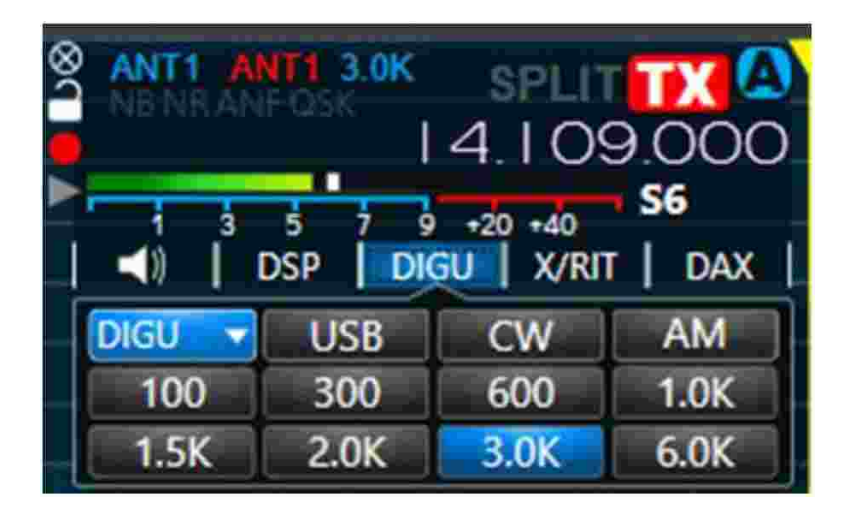

# Winlink Radio Setup Konfiguration:

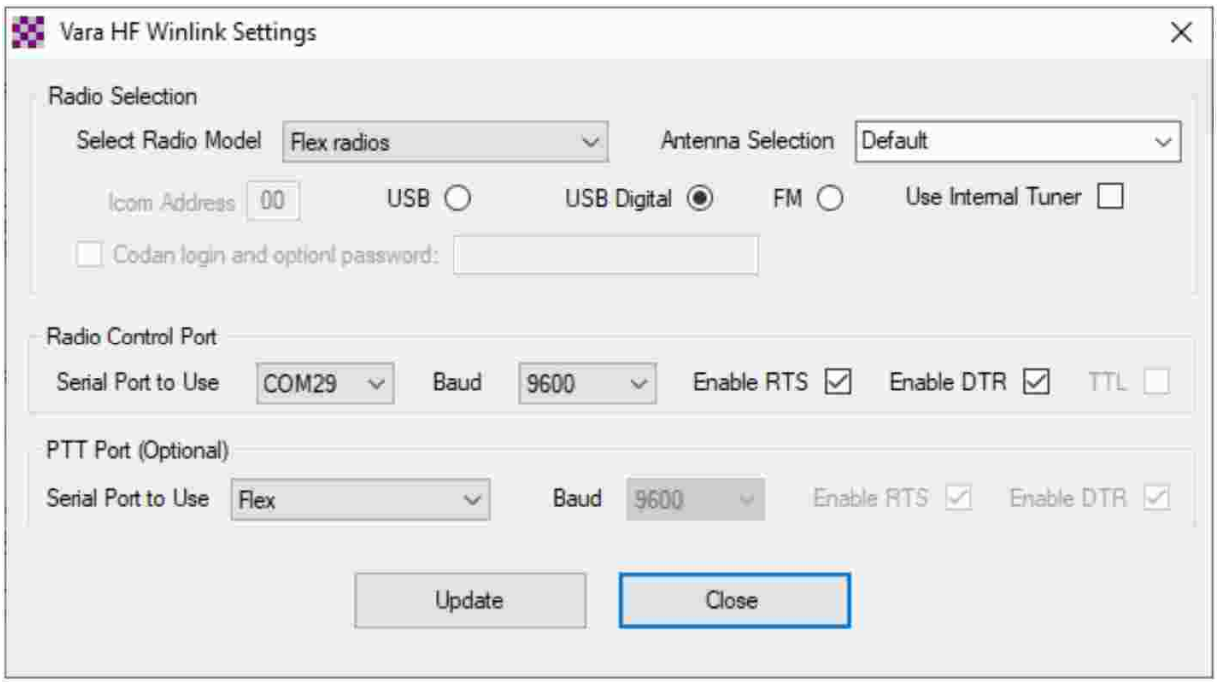

CAT port:

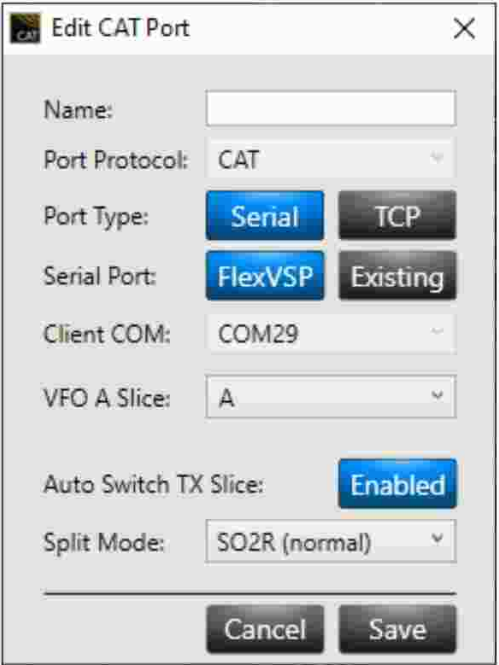

# VARA Souncard menu:

Verwenden Sie den Schieberegler Drive Level, um die ALC einzustellen

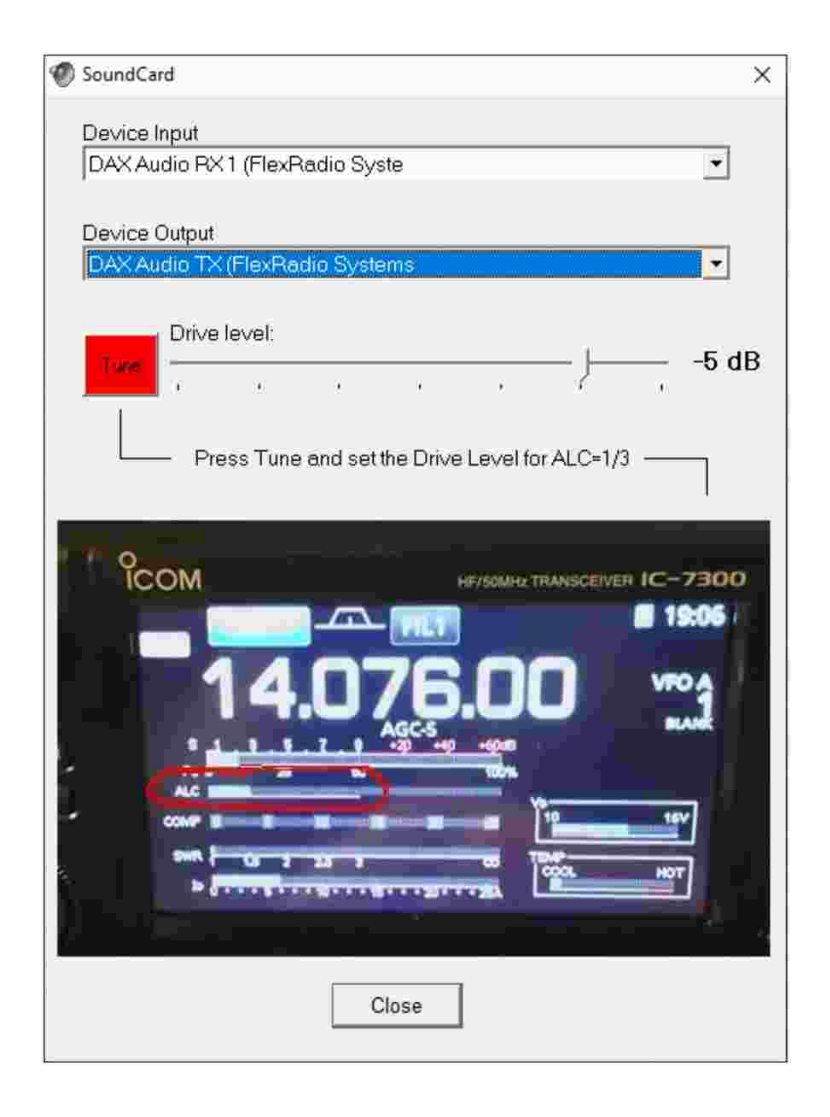

## DAX Control

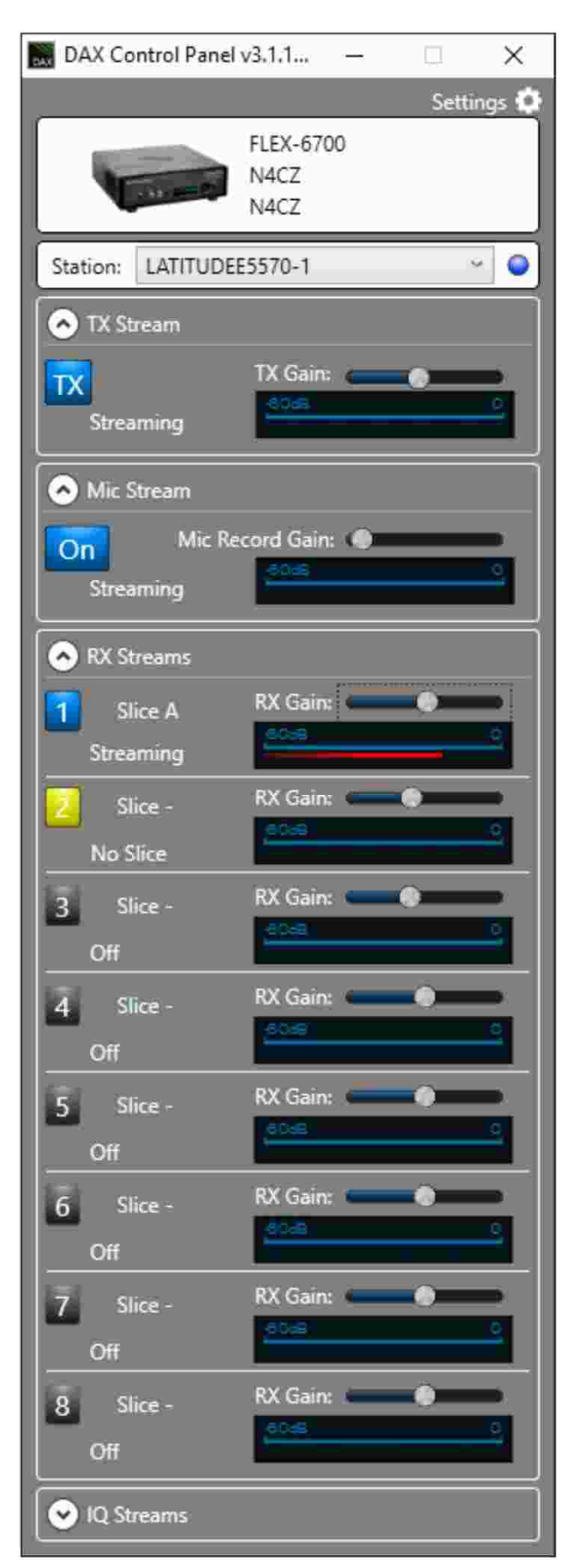

# **PowerSDR**

Um die Latenz zu verringern, stellen Sie die DSP-Puffergröße auf 512 ein.

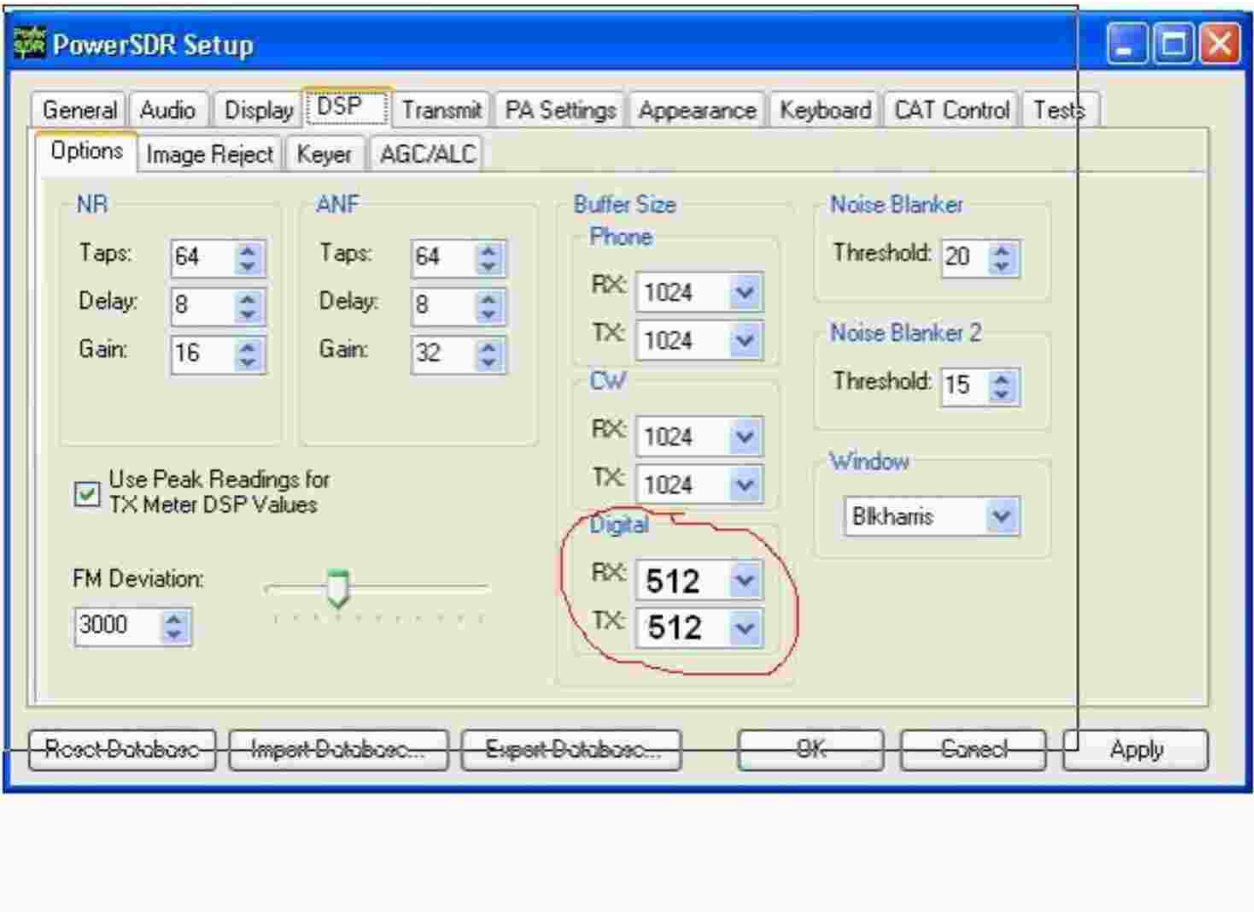

## **VARA APPLICATIONS**

Derzeit arbeitet VARA in BPQ32, RMS express, RMS Trimode, RMS Packet, VARA Chat, VARA Terminal und vARIM.

Die Kommunikation zwischen VARA und diesen externen Anwendungen erfolgt über zwei TCP-Ports (standardmäßig 8300, 8301).

Ich empfehle Ihnen, für jede Anwendung einen anderen VARA-Ordner zu erstellen, der unterschiedliche TCP-Ports zu verwendet.

Zum Beispiel:

Winlink Express C:\VARA (TCP 8300-8301) RMS TRIMODE: C:\VARA2 (TCP 8310-8311) VARA-Terminal C:\VARA3 (TCP 8320-8321) VARA-Chat etc...

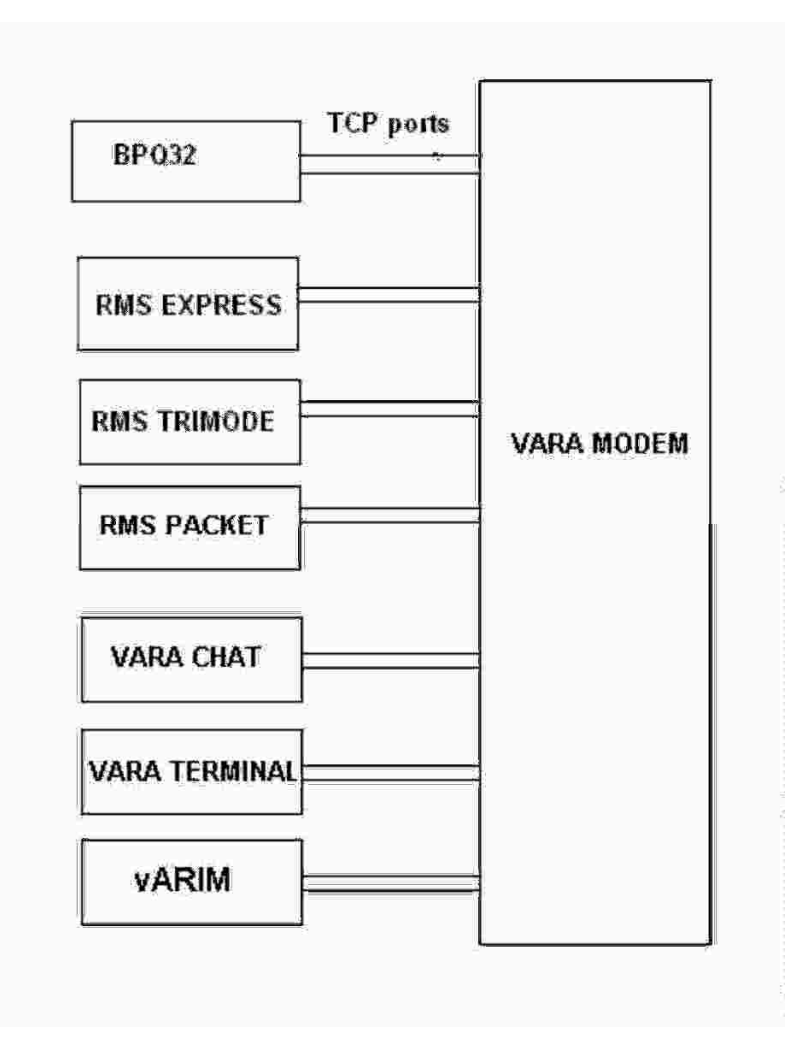

# **LINUX**

Zur Verwendung von VARA unter Linux S.O. gehen Sie zu diesem Link: http://k6eta.com/linux/installing-rms-express-on-linux-with-wine

Für die Verwendung von VARA in einem Raspberry Pi mit Win10 gehen Sie zu diesem Link: https://www.tomshardware.com/how-to/install-windows-10-raspberry-pi

Für weitere Informationen wenden Sie sich an Rafael PU2UIT oder Steve K6ETA.

rafael@riseup.net

steve@sfischerdesign.com

# **TECHNISCHE UNTERSTÜTZUNG:**

Wenn Sie Probleme oder Zweifel an der Installation haben, schreiben Sie an

nietoros@hotmail.com.

Jose, EA5HVK nietoros@hotmail.com